## Functional Area/Org Ref ID Instructions

To enter the Functional Area start typing the course code. A list of options should drop down. You can also type Course code‐‐00coursenumbersectionnumber

Note: some courses have two dashes after the course code, some only have one dash.

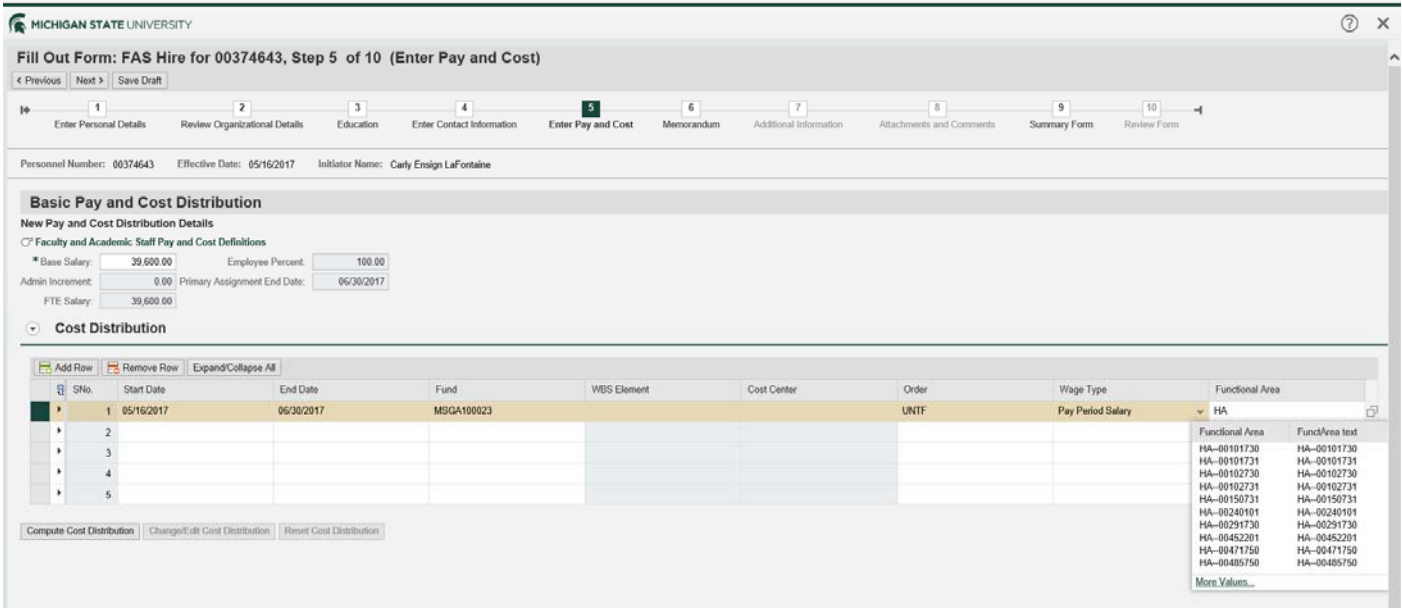

A second way to enter the Function Area is to use Search Criteria. Change "is" to "contains". Enter the course code and hit search. A list of options will appear.

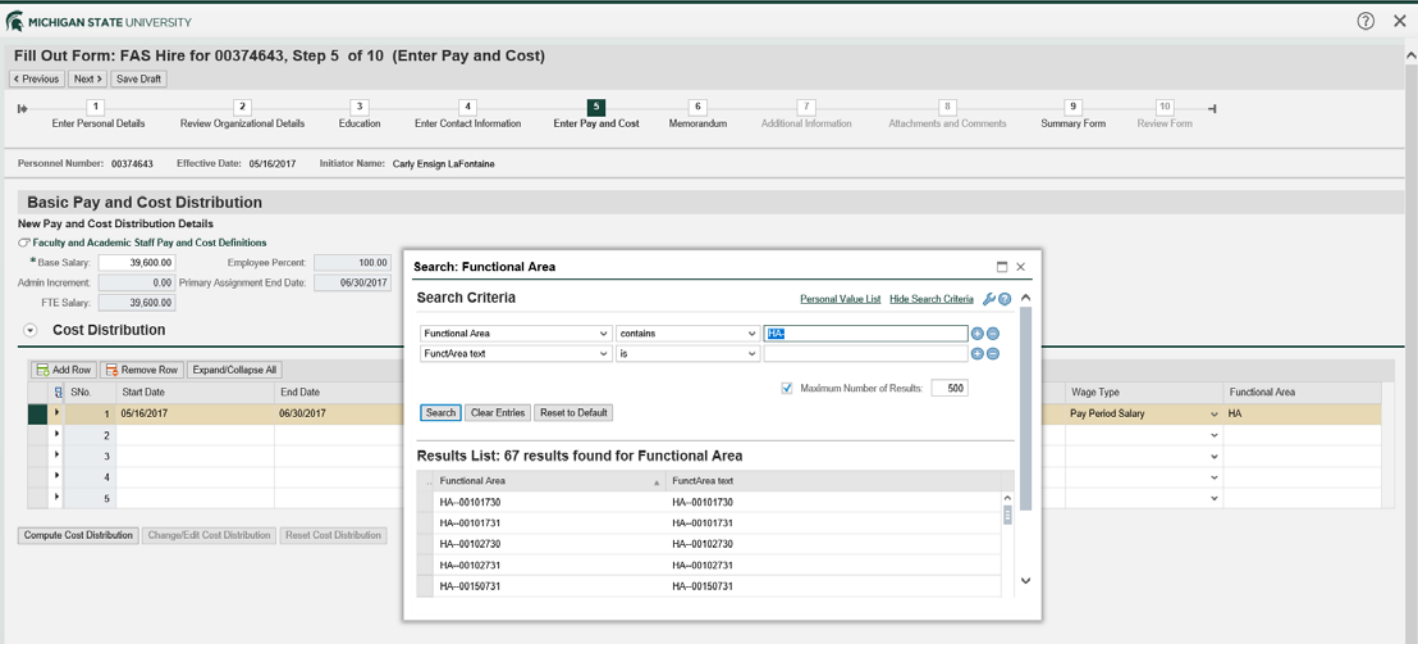

If you do not see your course listed using either of these methods you can add it in EBS. Go to Actions  $\rightarrow$  Create Org Ref ID

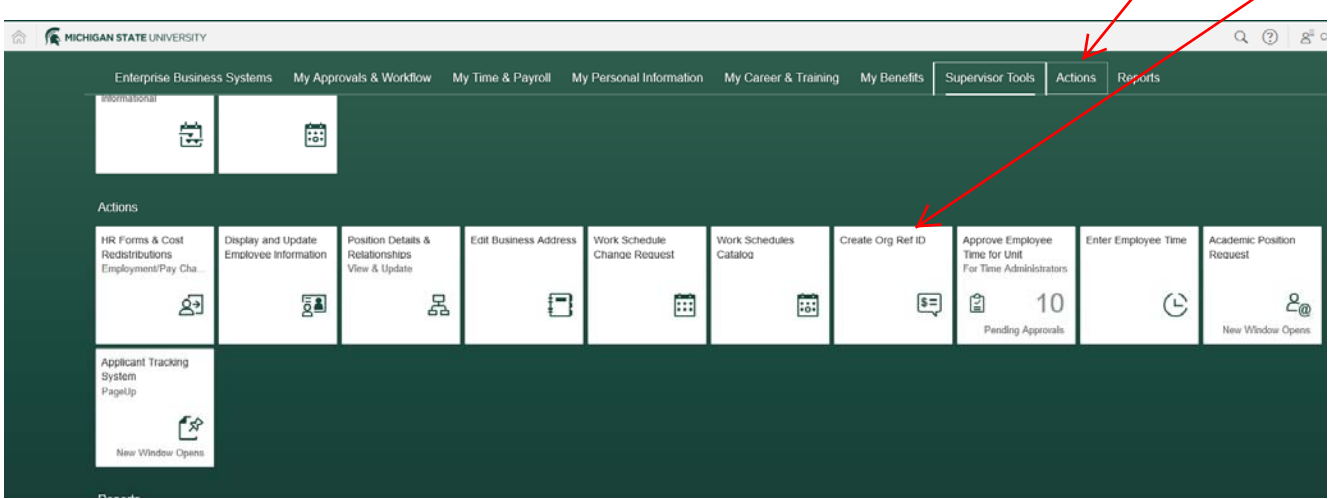

1. Type the Functional Area/Org Ref ID you want to create in the "Functional Area" box (the Finance System supports a maximum of eight characters).

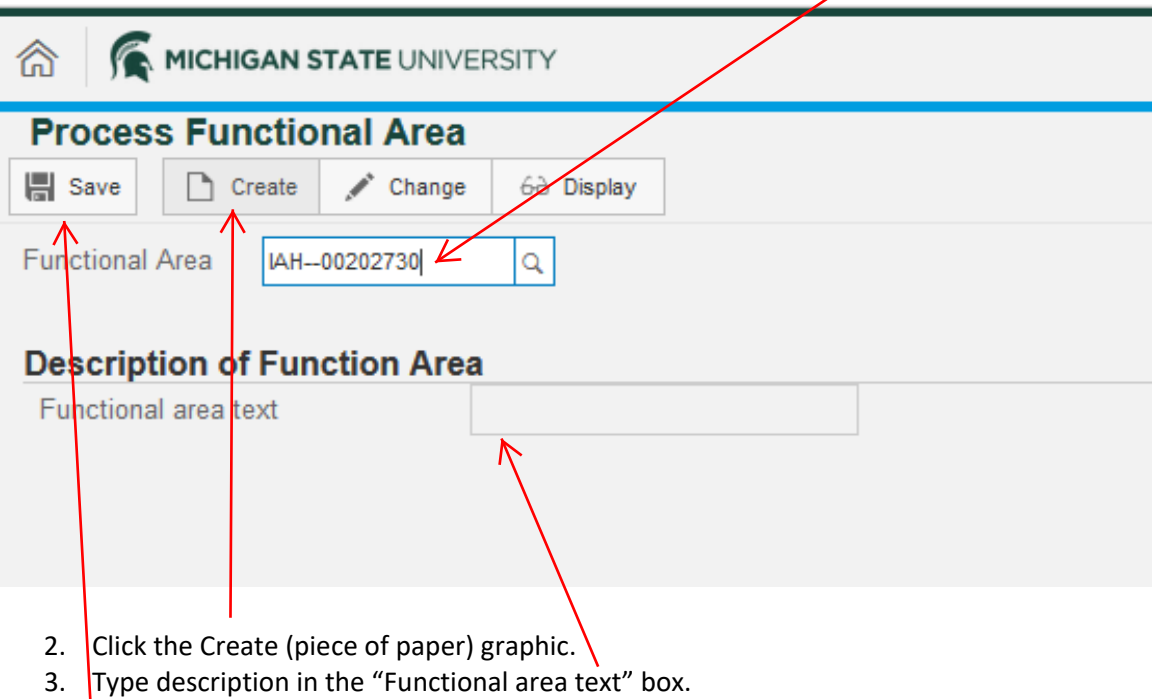

- 4. Click **Save**.
- 5. A message will appear in the lower left corner of the screen "Functional area has been saved."